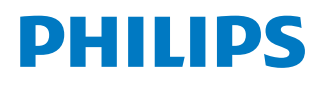

*NeoPix Prime One*

Home projector

# Manuale d'uso

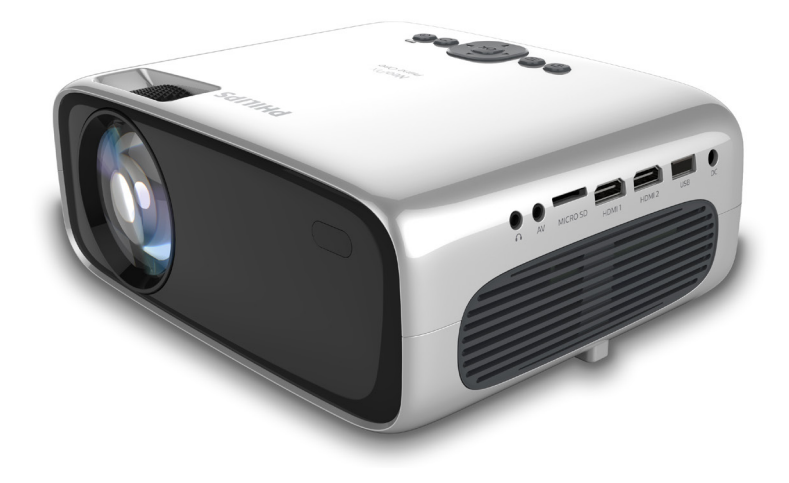

Registrare il prodotto e ricevere assistenza su www.philips.com/support

# Tabella dei contenuti

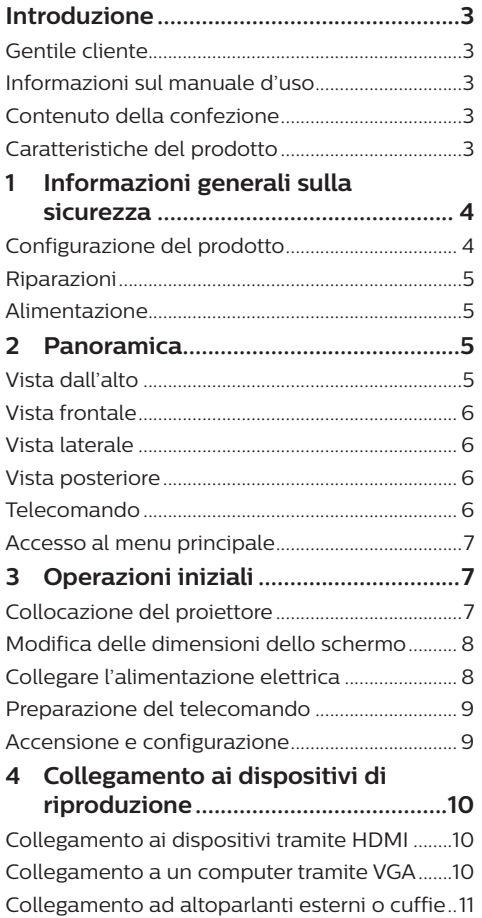

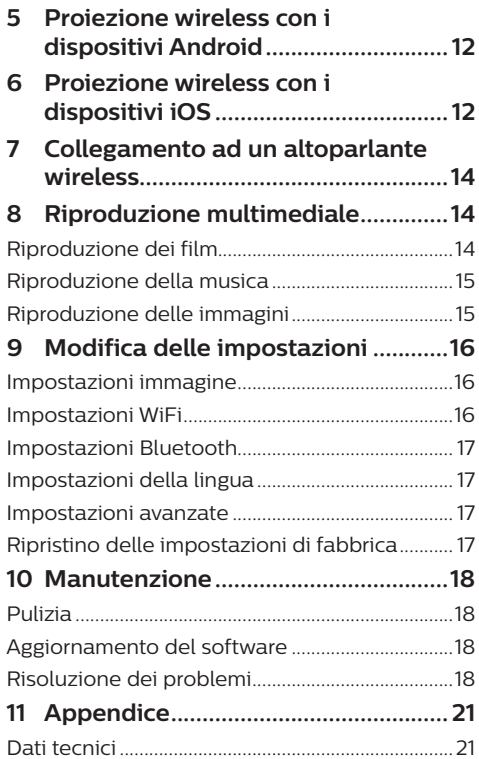

# **Introduzione**

### **Gentile cliente**

Grazie per aver acquistato questo proiettore.

Vi auguriamo buon divertimento con questo prodotto e le numerose funzioni che offre!

### **Informazioni sul manuale d'uso**

La guida rapida fornita con il prodotto consente di iniziare a utilizzarlo in modo semplice e veloce. Le descrizioni dettagliate si trovano nelle seguenti sezioni del presente manuale d'uso.

Leggere attentamente l'intero manuale d'uso. Seguire tutte le istruzioni sulla sicurezza in modo tale da garantire l'utilizzo corretto del prodotto (**vedere Informazioni generali sulla sicurezza, a pagina 4**). Il produttore non si assume alcuna responsabilità in caso di mancata osservanza delle presenti istruzioni.

### **Simboli utilizzati**

### **Nota**

### **Risoluzione dei problemi**

Questo simbolo indica suggerimenti che vi aiuteranno ad utilizzare questo prodotto in modo più efficace e semplice.

#### **PERICOLO!**

### **Pericolo di lesioni personali.**

Questo simbolo avverte di eventuali pericoli di lesioni personali. L'uso improprio può provocare lesioni fisiche o danni.

#### **ATTENZIONE!**

#### **Danni al prodotto o perdita dei dati.**

Questo simbolo avverte di eventuali danni al prodotto e possibile perdita di dati. L'uso improprio può provocare danni.

### **Contenuto della confezione**

- a Proiettore NeoPix Prime One (NPX535/INT)
- $\Omega$  Telecomando con 2 batterie AAA
- (3) Adattatore di alimentazione C/A
- (4) Copriobiettivo
- e Guida di avvio rapida
- $\circ$  Cavo di alimentazione CA con spina  $\times$  4

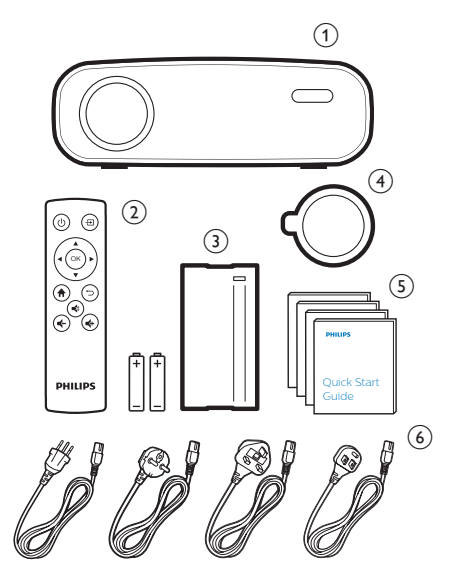

### **Caratteristiche del prodotto**

### **Collegamento a dispositivi con uscita HDMI**

Con un cavo HDMI, è possibile collegare il proiettore a un dispositivo di riproduzione (**vedere Collegamento ai dispositivi tramite HDMI, pagina 10**).

#### **Duplicazione wireless dello schermo (Android e iOS)**

Con la funzione di duplicazione wireless dello schermo, è possibile condividere lo schermo del proprio smartphone senza l'utilizzo di un cavo. Per consentire la duplicazione dello schermo, il proprio smartphone deve supportare tale funzione. Questo proiettore funziona con telefoni Android con compatibilità Miracast e iPhone con iOS 7/8/9/10 e 11.

# **1 Informazioni generali sulla sicurezza**

Osservare tutte le avvertenze e le note di sicurezza indicate. Non apportare modifiche o impostazioni che non sono descritte nel presente manuale d'uso. Un utilizzo non corretto e un uso improprio possono causare lesioni fisiche, danni al prodotto o perdita di dati.

### **Configurazione del prodotto**

Il prodotto è destinato esclusivamente all'uso in ambienti interni. Posizionare il prodotto in modo sicuro su una superficie stabile e piana. Per evitare possibili lesioni alle persone o danni al prodotto stesso, posizionare tutti i cavi in modo che nessuno possa inciampare sopra di essi.

Non utilizzare il prodotto in ambienti umidi. Non toccare mai il cavo di alimentazione o il collegamento alla rete con le mani bagnate.

Non mettere mai in funzione il prodotto subito dopo averlo spostato da un luogo freddo a uno caldo. Quando il prodotto viene esposto ad un tale cambiamento di temperatura, l'umidità può condensarsi nelle parti interne fondamentali.

Il prodotto deve avere una ventilazione adeguata e non deve essere coperto. Non porre il prodotto in armadi chiusi, scatole o altri contenitori durante l'uso.

Proteggere il prodotto dalla luce solare diretta, dal calore, da forti escursioni termiche e dall'umidità. Non collocare il prodotto in prossimità di termosifoni o condizionatori d'aria. Osservare le informazioni sulla temperatura elencate nei dati tecnici (**vedere Dati tecnici, a pagina 21**).

L'utilizzo prolungato del prodotto può causare il surriscaldamento della superficie. In caso di surriscaldamento, il prodotto passa automaticamente in modalità standby.

Non lasciare che liquidi penetrino all'interno del prodotto. Spegnere il prodotto e scollegarlo dalla rete elettrica in caso di perdite di liquidi o di sostanze estranee nel prodotto. Far controllare il prodotto da un centro di assistenza autorizzato.

Maneggiare sempre il prodotto con cura. Evitare di toccare l'obiettivo. Non appoggiare mai oggetti pesanti o appuntiti sul prodotto o sul cavo di alimentazione.

Se il prodotto si scalda troppo o emette fumo, spegnerlo immediatamente e scollegare il cavo di alimentazione. Far controllare il prodotto da un centro di assistenza autorizzato. Tenere il prodotto lontano da fiamme libere (ad es. candele).

### **PERICOLO!**

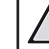

#### **Pericolo di esplosione con batterie di tipo non appropriato.**

Se viene utilizzato un tipo di batteria errato sussiste un pericolo di esplosione.

Non esporre le batterie (la confezione o le batterie inserire) a calore eccessivo, come luce solare o fiamme libere.

Nelle seguenti condizioni, all'interno del prodotto può formarsi uno strato di umidità che può portare a malfunzionamenti:

- se il prodotto viene spostato da un luogo freddo a uno caldo;
- dopo che una stanza fredda è stata riscaldata;
- quando il prodotto viene collocato in ambienti umidi.

Per evitare l'accumulo di umidità, procedere come segue:

- 1 Sigillare il prodotto in un sacchetto di plastica prima di spostarlo in un altro luogo, in modo che si adatti alle condizioni dell'ambiente.
- 2 Attendere una o due ore prima di estrarre il prodotto dal sacchetto di plastica.

Il prodotto non deve essere utilizzato in ambienti molto polverosi. Particelle di polvere e altri oggetti estranei possono danneggiare il prodotto.

Non esporre il prodotto a forti vibrazioni. Ciò potrebbe danneggiare i componenti interni.

Non lasciare che i bambini maneggino il prodotto senza supervisione. Tenere le pellicole utilizzate per l'imballo lontano dalla portata dei bambini.

Per la propria sicurezza, non utilizzare il prodotto durante i temporali con fulmini.

### **Riparazioni**

Non riparare il prodotto in maniera autonoma. La manutenzione impropria può causare lesioni o danni al prodotto. Il prodotto deve essere riparato da parte di un centro di assistenza autorizzato.

I dettagli dei centri di assistenza autorizzati sono riportati sulla scheda di garanzia fornita con il presente prodotto.

Non rimuovere la targhetta identificativa del prodotto, in quanto ciò comporta l'annullamento della garanzia.

### **Alimentazione**

Utilizzare esclusivamente un adattatore di alimentazione certificato per questo prodotto (**vedere Dati tecnici, pagina 21**). Controllare se la tensione di rete dell'alimentatore corrisponde alla tensione di rete disponibile nel luogo di installazione. Questo prodotto è conforme al tipo di tensione specificato sul prodotto.

La presa di corrente deve essere installata vicino al prodotto e deve essere facilmente accessibile.

#### **ATTENZIONE!**

Utilizzare sempre il pulsante (1) per spegnere il proiettore.

Spegnere il prodotto e scollegarlo dalla presa di corrente prima di pulire la superficie (**vedere Pulizia, pagina 18**). Utilizzare un panno morbido, non sfilacciato. Non utilizzare detergenti liquidi, gassosi o facilmente infiammabili, quali spray, abrasivi, lucidanti, alcool. Non lasciare che l'umidità raggiunga l'interno del prodotto.

#### **PERICOLO!**

#### **Pericolo di irritazione agli occhi.**

Questo prodotto è dotato di un LED (Light Emitting Diode) ad alta potenza, che emette una luce molto luminosa. Non guardare direttamente nell'obiettivo del proiettore durante il funzionamento. Ciò potrebbe causare l'irritazione degli occhi o il loro danneggiamento.

# **2 Panoramica**

### **Vista dall'alto**

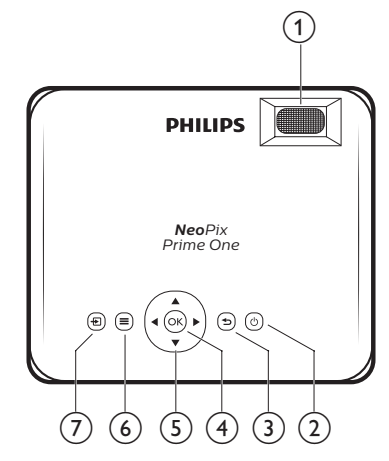

#### a **Manopola di regolazione della messa a fuoco**

Consente di regolare la nitidezza dell'immagine.

- $\circledcirc$  (l)
	- Consente di accendere o spegnere il proiettore.
	- Quando il proiettore si accende, il LED diventa bianco. Quando il proiettore è spento, il LED diventa rosso.

### $\Omega$

Consente di ritornare a una schermata di menu precedente.

#### $(4)$  OK

Consente di confermare una selezione o un inserimento.

#### e **Pulsanti di navigazione**

- Consente di navigare le opzioni di menu.
- Premere  $\blacktriangleleft$  per cambiare una selezione.

### $\odot$   $\equiv$

Consente di accedere al menu impostazioni.

 $\sigma$   $\rightarrow$ 

Consente di accedere al menu principale.

### **Vista frontale**

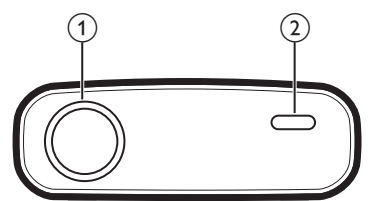

- a **Obiettivo di proiezione**
- b **Sensore IR anteriore**

### **Vista laterale**

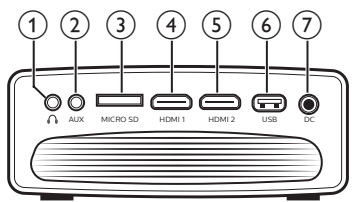

### $\bigcirc$

Uscita audio da 3,5 mm; per il collegamento ad altoparlanti esterni o cuffie.

 $(2)$  AUX

Ingresso audio da 3,5 mm; funziona solamente attraverso il collegamento VGA.

### **(3)** Slot per scheda MicroSD

Consente il collegamento a una scheda MicroSD per la riproduzione di supporti.

**4 HDMI1** 

Consente il collegamento all'uscita HDMI di un dispositivo di riproduzione.

### $(5)$  **HDMI2**

Consente il collegamento all'uscita HDMI di un dispositivo di riproduzione.

f **Porta USB**

Consente il collegamento di un dispositivo di archiviazione USB per la riproduzione di file multimediali.

 $(7)$  DC

Consente il collegamento all'alimentazione.

### **Vista posteriore**

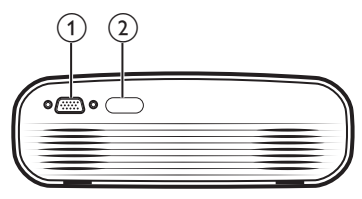

### a **Porta VGA**

Consente il collegamento alla porta VGA di un computer.

b **Sensore IR posteriore**

### **Telecomando**

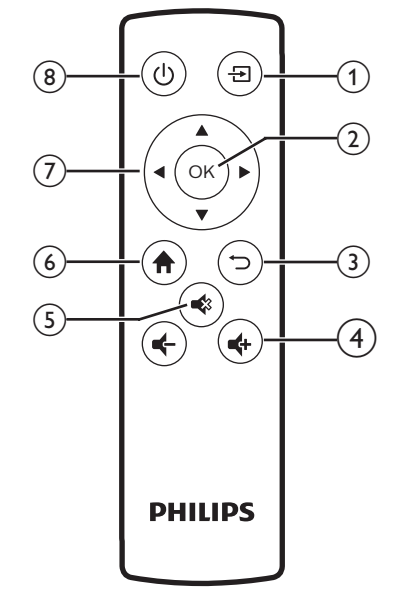

### $\circ$  一

Consente di accedere al menu principale.

### $(2)$  OK

Consente di confermare una selezione o un inserimento.

### $\odot$

Consente di ritornare a una schermata di menu precedente.

### $\frac{d}{dx}$

Aumento o diminuzione del volume.

### $(5)$   $\approx$  3

Disattivazione o ripristino del volume.

### $6$  fr

Consente di accedere al menu principale.

#### g **Pulsanti di navigazione**

- Consente di navigare le opzioni di menu.
- Premere  $\blacktriangleleft$  per cambiare una selezione.
- $\circ$   $\circ$ 
	- Consente di accendere o spegnere il proiettore.
	- Quando il proiettore si accende, il LED diventa bianco. Quando il proiettore è spento, il LED diventa rosso.

### **Accesso al menu principale**

Il menu principale fornisce un facile accesso ai dispositivi collegati, alla configurazione e ad altre utili funzioni del proiettore.

- 1 Premere  $\bigoplus$ . Viene visualizzato il menu principale.
- 2 Premere i **pulsanti di navigazione** e **OK** per selezionare l'opzione seguente.

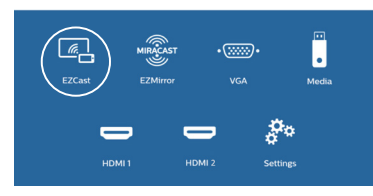

- *• EZCast*: Consente di avviare la connessione wireless con un iPhone per la duplicazione dello schermo.
- *• EZMirror*: Consente di avviare la connessione wireless con un dispositivo Android per la duplicazione dello schermo.
- *• VGA*: Consente di selezionare il dispositivo digitale collegato all'uscita **VGA** di un proiettore.
- *• Media* (Supporto): Consente di accedere alla riproduzione multimediale da un dispositivo di archiviazione USB o da una scheda Micro SD.
- *• HDMI 1*: Consente di selezionare il dispositivo digitale collegato all'uscita **HDMI 1** di un proiettore.
- *• HDMI 2*: Consente di selezionare il dispositivo digitale collegato all'uscita **HDMI 2** di un proiettore.
- *• Settings* (Impostazioni): Consente di accedere ai menu per cambiare immagine, WiFi, Bluetooth e altre impostazioni.

# **3 Operazioni iniziali**

### **Collocazione del proiettore**

È possibile installare il proiettore in tre configurazioni differenti. Seguire le linee guida di seguito per collocazioni del proiettore differenti.

#### **Nota**

L

Per il montaggio a soffitto, acquistare un supporto per proiettori consigliato da un professionista dell'installazione e seguire le istruzioni fornite con il supporto.

Prima del montaggio a soffitto, assicurarsi che il soffitto sia in grado di sostenere il peso del proiettore e del kit di montaggio.

Per l'installazione a soffitto, questo prodotto deve essere saldamente fissato al soffitto secondo le istruzioni di installazione. Un'errata installazione a soffitto può causare incidenti, lesioni o danni.

### *Piano frontale*

Collocare il proiettore su un piano davanti allo schermo di proiezione. Questo è il modo più comune per posizionare il proiettore per una rapida installazione e portabilità.

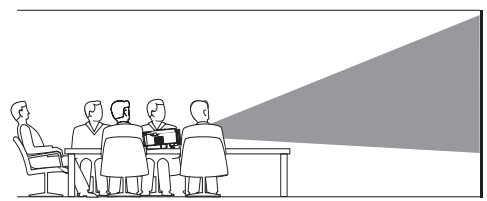

### *Frontale a soffitto*

Montare il proiettore a soffitto rivolto verso l'alto davanti allo schermo di proiezione. Per montare il proiettore a soffitto è necessario un supporto per proiettore.

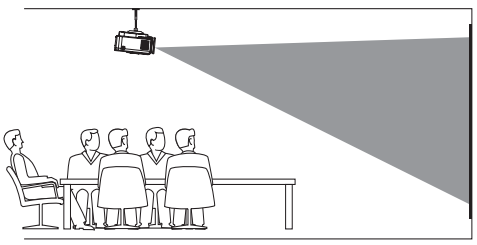

#### *Piano posteriore*

Collocare il proiettore su un piano dietro allo schermo di proiezione. È necessario uno schermo di proiezione posteriore specifico.

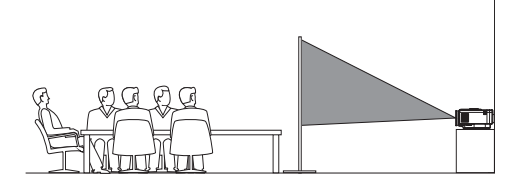

#### *Posteriore a soffitto*

Montare il proiettore a soffitto rivolto verso l'alto dietro allo schermo di proiezione. Per montare il proiettore a soffitto dietro lo schermo, è necessario un supporto per proiettore e uno speciale schermo di retroproiezione.

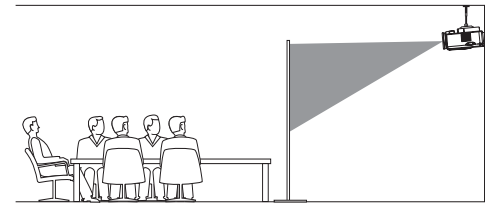

### **Modifica delle dimensioni dello schermo**

La dimensione dello schermo di proiezione (o dimensione delle immagini) è determinata dalla distanza tra l'obiettivo del proiettore e la superficie di proiezione.

- La dimensione dell'immagine di proiezione è pari fino a 80" (203 cm).
- La distanza di proiezione è pari a 80 cm 200 cm/24"- 60".

### **Collegare l'alimentazione elettrica**

#### **ATTENZIONE!**

Utilizzare sempre il pulsante (l) per accendere e spegnere il proiettore.

- 1 Scegliere un cavo di alimentazione in dotazione con una spina appropriata (EU, UK, US, CH).
- 2 Collegare l'adattatore di alimentazione con il cavo di alimentazione alla presa DC del proiettore e successivamente alla presa a muro.

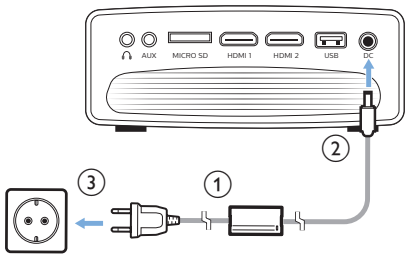

Il LED sul proiettore diventa rosso.

### **Preparazione del telecomando**

#### **ATTENZIONE!**

L'uso improprio delle batterie può portare a surriscaldamento, esplosione, pericolo d'incendio e lesioni. Le batterie che presentano perdite potrebbero danneggiare il telecomando.

Non esporre il telecomando alla luce solare diretta.

Evitare di deformare, smontare o caricare le batterie.

Evitare l'esposizione a fiamme libere o all'acqua.

Sostituire subito le batterie scariche.

Rimuovere le batterie dal telecomando se non viene utilizzato per un periodo prolungato.

- 1 Aprire il vano batterie.
- 2 Inserire le batterie in dotazione (tipo AAA) con la polarità corretta (+/-) indicata.
- 3 Chiudere il vano batterie.

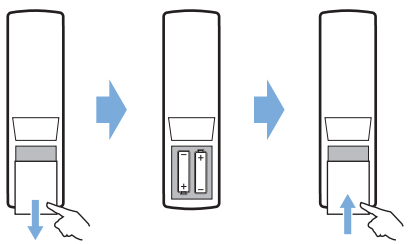

• Quando si utilizza il telecomando, puntare il telecomando verso il sensore IR sul proiettore e assicurarsi che non vi siano ostacoli tra il telecomando e il sensore IR.

### **Accensione e configurazione**

- 1 Premere  $\binom{1}{2}$  per accendere il proiettore. Il LED sul proiettore cambia da rosso a bianco.
	- Per spegnere il proiettore, premere di nuovo  $\binom{1}{2}$ . Il LED sul projettore cambia da bianco a rosso.
	- La distanza tra il proiettore e lo schermo determina la dimensione effettiva dell'immagine.
- 2 Per regolare l'altezza dello schermo quando si posiziona il proiettore sul piano, ruotare la manopola di regolazione dell'angolazione situata nella parte inferiore del proiettore.

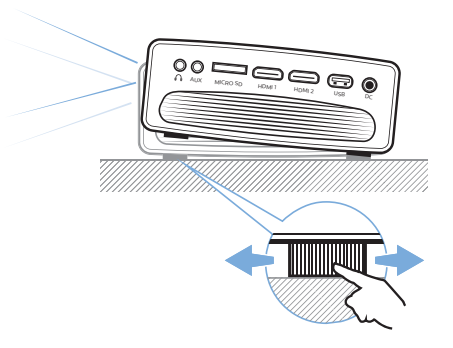

3 Per regolare la messa a fuoco dell'immagine, ruotare la manopola di messa a fuoco situata sopra il proiettore.

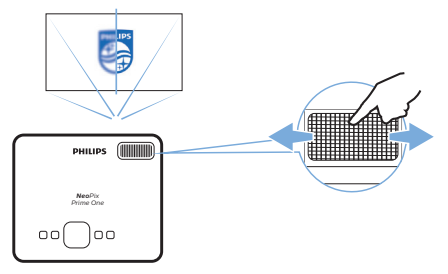

# **4 Collegamento ai dispositivi di riproduzione**

#### **Nota**

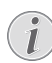

Assicurarsi che tutti i dispositivi siano scollegati dalla presa di corrente prima di stabilire o cambiare qualsiasi collegamento.

### **Collegamento ai dispositivi tramite HDMI**

Collegare un dispositivo di riproduzione (ad esempio un lettore Blu-ray, una console di gioco, una videocamera, una fotocamera digitale o un PC) al proiettore tramite il collegamento HDMI. Con questo collegamento, le immagini vengono visualizzate sullo schermo di proiezione e l'audio viene riprodotto sul proiettore.

1 Utilizzando un cavo HDMI, collegare il connettore **HDMI 1** o **HDMI 2** del proiettore all'uscita HDMI del dispositivo di riproduzione.

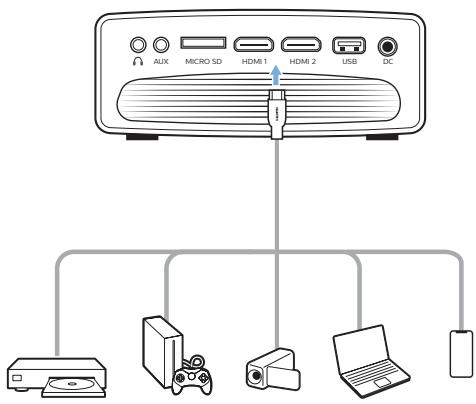

2 Accedere al menu principale e selezionare la sorgente di ingresso HDMI 1 o HDMI 2.

### **Collegamento a un computer tramite VGA**

Collegare un computer (ad es. un fisso o un portatile) al proiettore. Con questo collegamento, le immagini vengono visualizzate sullo schermo di proiezione.

### **Nota**

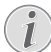

Molti computer portatili non attivano automaticamente l'uscita video esterna quando si collega un secondo display, ad esempio un proiettore. Consultare il manuale d'uso del proprio portatile per scoprire come attivare l'uscita video esterna.

1 Utilizzando un cavo VGA, collegare il connettore **VGA** del proiettore all'uscita VGA di un computer.

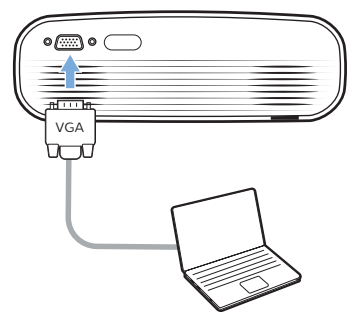

2 Sul computer, regolare la risoluzione dello schermo all'impostazione corretta e commutare il segnale VGA su un monitor esterno. Vengono supportate le risoluzioni seguenti:

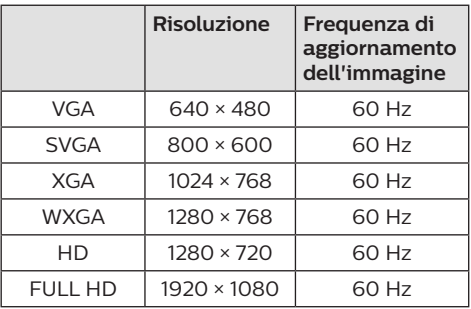

3 Accedere al menu principale e selezionare la sorgente di ingresso VGA. Le immagini vengono visualizzate sullo schermo di proiezione.

- 4 È possibile trasmettere l'audio dal computer al proiettore dopo aver effettuato il collegamento VGA.
- Usando un cavo audio da 3,5 mm, collegare il connettore **AUX** (3,5 mm) del proiettore all'uscita audio analogica (jack da 3,5 mm o jack rosso e bianco) del computer.

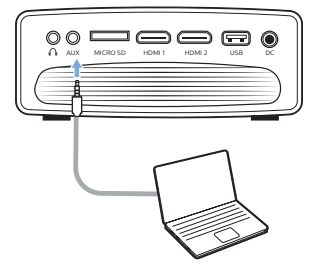

#### **Nota**

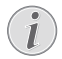

Il collegamento AUX funziona solamente tramite il collegamento VGA.

### **Collegamento ad altoparlanti esterni o cuffie**

Collegare gli altoparlanti esterni o le cuffie al proiettore. Con questo collegamento, l'audio del proiettore viene riprodotto dagli altoparlanti esterni o dalle cuffie.

### **PERICOLO!**

**Pericolo di danni all'udito!**

Prima di collegare le cuffie, abbassare il volume del proiettore.

Non utilizzare il proiettore per un periodo di tempo prolungato ad alto volume, specialmente quando si utilizzano le cuffie. Ciò potrebbe causare dei danni all'udito.

- 1 Usando un cavo audio da 3,5 mm, collegare il connettore  $\Omega$  del proiettore all'ingresso audio analogico (jack da 3,5 mm, o jack rosso e bianco) degli altoparlanti esterni. Oppure collegare il connettore  $\cap$  del proiettore alle cuffie.
	- Gli altoparlanti del proiettore si disattivano automaticamente quando gli altoparlanti esterni o le cuffie vengono collegati al proiettore.

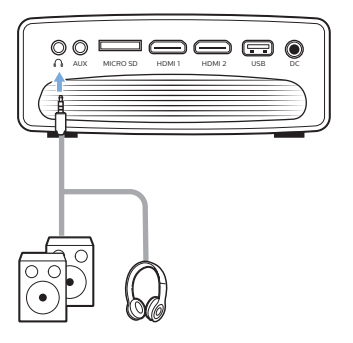

2 Quando si esegue il collegamento alle cuffie, utilizzare il controllo del volume sul telecomando per regolare il volume ad un livello confortevole.

## **5 Proiezione wireless con i dispositivi Android**

#### **Di cosa si ha bisogno**

- Di un dispositivo Android che supporti Miracast (o la duplicazione dello schermo). Il nome della funzione può anche essere conosciuto come Screencast, Screen Sharing, WiFi Direct, Wireless Display (Visualizzazione wireless), ecc. Non tutti i dispositivi Android hanno questa funzione. Per maggiori informazioni consultare il manuale d'uso del proprio dispositivo.
- Attivare il WiFi sul proprio dispositivo Android.
- Attivare WiFi sul proiettore (premere  $\biguparrow$  e selezionare *Settings - WiFi Setting - Enable WiFi - On* (Impostazioni - Impostazioni WiFi - Abilitare WiFi - Attiva)).
- 1 Premere  $\bigcirc$  per accendere il proiettore. Viene visualizzato il menu principale.
	- Oppure quando il proiettore è in funzione, premere  $\bigoplus$  per visualizzare il menu principale.
- 2 Utilizzare i **pulsanti di navigazione** per selezionare *EZMirror*, quindi premere **OK** per accedere alla modalità *EZMirror*.
	- La finestra di messaggio viene visualizzata per sollecitare l'utente a collegare il dispositivo Android al proiettore. Il nome del proiettore indicato nella rete WiFi è riportato nel messaggio.

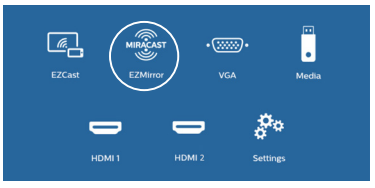

- 3 Sul proprio dispositivo Android, accedere alle impostazioni WiFi e selezionare l'opzione 'Wireless Display' (Visualizzazione wireless)'. Poi selezionare il nome del proiettore in 'Wireless Display (Visualizzazione wireless)' per collegare il proprio dispositivo Android al proiettore.
- 4 Dopo aver eseguito con successo la connessione, il contenuto dello schermo del dispositivo Android viene proiettato sulla superficie di proiezione.

# **6 Proiezione wireless con i dispositivi iOS**

#### **Di cosa si ha bisogno**

- Attivare il WiFi sul proprio iPhone.
- Attivare WiFi sul proiettore (premere  $\biguparrow$  e selezionare *Settings - WiFi Setting - Enable WiFi - On* (Impostazioni - Impostazioni WiFi - Abilitare WiFi - Attiva)).
- Premere  $\bigcirc$  per accendere il proiettore. Viene visualizzato il menu principale.
	- Oppure quando il proiettore è in funzione, premere  $\bigoplus$  per visualizzare il menu principale.
- 2 Utilizzare i **pulsanti di navigazione** per selezionare *EZCast*, quindi premere **OK** per accedere alla modalità *EZCast*.

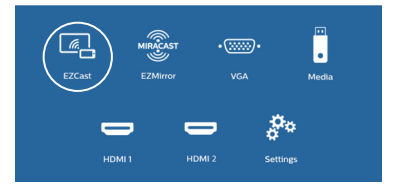

- 3 Viene visualizzata la finestra del messaggio che invita l'utente a collegare l'iPhone alla rete WiFi che prende il nome dal nome del proiettore. Il nome della rete WiFi e la password sono indicati nel messaggio.
	- Per impostazione predefinita, il nome del proiettore è 'NeoPixPrimeone-XXXXXXXX' ('X' indica una lettera o una cifra), mentre la password è 12345678.
	- Per modificare il nome del proiettore, premere e selezionare *Settings - WiFi Settings - Screen Mirroring Settings - Device Name* (Impostazioni - Impostazioni WiFi - Impostazioni mirror schermo - Nome dispositivo), quindi utilizzare la tastiera virtuale pop-up per inserire lettere e cifre.
	- Per modificare la password, premere e selezionare *Settings - WiFi Setting - Screen Mirroring Settings - Password* (Impostazioni- Impostazioni WiFi - Impostazioni mirror schermo - Password), quindi utilizzare la tastiera virtuale pop-up per inserire lettere e cifre.
- 4 Sul proprio iPhone, accedere alle impostazioni WiFi e selezionare la rete WiFi del proiettore per collegare l'iPhone alla rete.
	- 5 Sul proprio iPhone, accedere a "Control Center" (Centro di controllo) facendo scorrere lo schermo verso l'alto, e selezionare l'opzione "Screen Mirroring" (Duplicazione dello schermo). Successivamente selezionare il nome del proiettore in "Screen Mirroring" (Duplicazione dello schermo) per collegare il proprio iPhone al proiettore.
	- 6 Dopo aver eseguito con successo la connessione, il contenuto dello schermo dell'iPhone viene proiettato sulla superficie di proiezione.

### **Proiezione di video online**

È possibile trasmettere video online dal proprio iPhone per riprodurli sull'intero schermo di proiezione.

- 1 Collegare il proiettore su Internet. Premere e selezionare *Settings - WiFi Settings - Screen Mirroring Settings - Internet* (Impostazioni - Impostazioni WiFi - Impostazioni mirror schermo - Internet) quindi selezionare il nome della rete Wi-Fi e utilizzare la tastiera virtuale pop-up per inserire la password di rete Wi-Fi.
- 2 Selezionare *Mirror + Stream* (Duplicazione + Trasmissione) per la proiezione dei video. Premere **f** e selezionare *Settings - WiFi Settings - Screen Mirroring Settings - Default Mode* (Impostazioni - Impostazioni WiFi - Impostazioni mirror schermo - Modalità predefinita), quindi premere / per selezionare *Mirror + Stream* (Duplicazione + Trasmissione).
	- *• Mirror only* (Solo duplicazione) viene utilizzato per riprodurre il contenuto dello schermo del proprio iPhone sullo schermo di proiezione.
- 3 Connettere il proprio iPhone al proiettore per la duplicazione dello schermo. Ripetere i passaggi descritti nella sezione "Proiezione senza fili con dispositivi iOS".
- 4 Visualizzare i video online sul proprio iPhone e toccare l'icona TV sull'immagine video per accedere alla modalità Apple TV. Il video è ora proiettato e riprodotto sull'intero schermo di proiezione.

#### **Nota sui marchi registrati**

Apple, AirPlay e il logo AirPlay sono marchi o marchi registrati di Apple, Inc. negli Stati Uniti e in altri paesi.

Google, Android e il logo Android sono marchi o marchi registrati di Google, Inc. negli Stati Uniti e in altri paesi.

# **7 Collegamento ad 8 Riproduzione un altoparlante wireless**

Tramite Bluetooth, è possibile trasmettere la musica in modalità wireless dal proiettore ad un altoparlante Bluetooth.

#### **Nota**

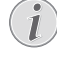

Il proiettore non può essere collegato a uno smartphone o un tablet per la trasmissione della musica tramite Bluetooth.

- 1 Attivare il Bluetooth sul proiettore. Premere  $\bigoplus$  e selezionare *Settings* -*Bluetooth Setting - Enable Bluetooth - On* (Impostazioni - Impostazioni Bluetooth - Attiva Bluetooth - Attiva).
- 2 Attivare il Bluetooth sul proprio altoparlante Bluetooth (per maggiori informazioni consultare il manuale del dispositivo).
- 3 Sul proiettore, avviare la ricerca Bluetooth e la connessione dell'altoparlante. Premere  $\bigoplus$  e selezionare *Settings* -*Bluetooth Settings - Bluetooth Settings* (Impostazioni - Impostazioni Bluetooth - Impostazioni Bluetooth).
- 4 Se l'altoparlante Bluetooth è connesso al proiettore, il nome dell'altoparlante Bluetooth viene visualizzato nell'elenco dei dispositivi Bluetooth del proiettore. Selezionare l'altoparlante Bluetooth dall'elenco dei dispositivi per effettuare la connessione.
	- Dopo aver eseguito la connessione con successo, è possibile trasmettere la musica in modalità wireless dal proiettore ad un altoparlante Bluetooth.

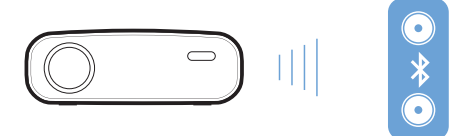

# **multimediale**

Questa sezione consente di utilizzare il proiettore per riprodurre contenuti multimediali provenienti da un'ampia gamma di sorgenti.

#### **Nota**

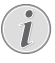

Il proiettore supporta un dispositivo di archiviazione USB che viene formattato per file system FAT16 o FAT32.

### **Riproduzione dei film**

### **Formati di file supportati**

Vengono supportati i formati di file seguenti:

MP4, RMVB, AVI, RM, MKV

- 1 Collegare un dispositivo di archiviazione USB alla porta **USB** del proiettore.
	- Oppure collegare una scheda Micro SD card allo slot **MICRO SD** del proiettore.

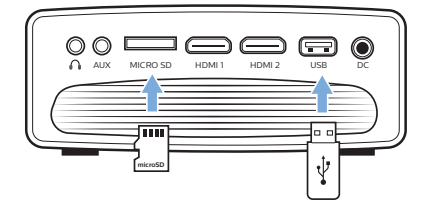

- 2 Premere  $\bigtriangleup$  per visualizzare il menu principale sullo schermo del proiettore.
- 3 Premere i **pulsanti di navigazione** e **OK** per selezionare *Media* (Supporto) Vengono visualizzate le opzioni di formato multimediale.
- 4 Selezionare *USB* o *Card* (Scheda) come formato multimediale
- 5 Viene visualizzata la schermata del lettore multimediale.

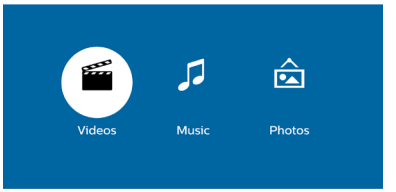

- *• Music* (Musica): consente di accedere e riprodurre solamente file audio.
- *• Video*: consente di accedere e riprodurre solamente file video.
- *• Photo* (Foto): consente di accedere e riprodurre solamente file immagine.
- 6 Selezionare *Video* per attivare il lettore multimediale video e accedere ai file video.
	- Se viene selezionato il lettore multimediale video, potranno essere visualizzati solamente i file video che possono essere riprodotti.
- 7 Selezionare un file video e premere **OK** per riprodurlo.
- 8 Durante la riproduzione del video, premere **OK**. Le icone di controllo della riproduzione vengono visualizzate nella parte inferiore dello schermo di proiezione. È possibile accedere alle funzioni di riproduzione seguenti.
	- Selezionare un file video precedente o successivo
	- Eseguire la ricerca rapida in avanti o indietro
	- Mettere in pausa o riprendere la riproduzione
	- Interrompere la riproduzione.
	- Selezionare una modalità di riproduzione: riprodurre solamente il file corrente/ripetere tutti/ripetere un solo file
- 9 Selezionare una funzione di comando e premere **OK** per attivare il comando.

### **Riproduzione della musica**

#### **Formati di file supportati**

Vengono supportati i formati di file seguenti: MP3, WMA, OGG, AAC, FLAC, APE, WAV

1 Ripetere i passaggi da 1 a 4 in 'Riproduzione dei film', dopodiché verrà visualizzata la schermata del lettore multimediale.

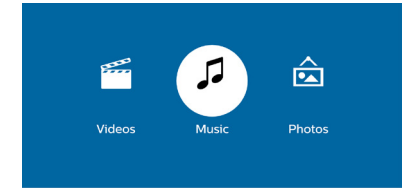

- *• Music* (Musica): consente di accedere e riprodurre solamente file audio.
- *• Video*: consente di accedere e riprodurre solamente file video.
- *• Photo* (Foto): consente di accedere e riprodurre solamente file immagine.
- 2 Selezionare *Music* (Musica) per attivare il lettore multimediale audio e accedere ai file audio.
	- Se viene selezionato il lettore multimediale audio, potranno essere visualizzati solamente i file audio che possono essere riprodotti.
- 3 Selezionare un file audio e premere **OK** per riprodurlo.
- 4 Durante la riproduzione della musica, premere **OK**. Le icone di controllo della riproduzione vengono visualizzate nella parte inferiore dello schermo di proiezione. È possibile accedere alle funzioni di riproduzione seguenti.
	- Selezionare un file musicale precedente o successivo
	- Eseguire la ricerca rapida in avanti o indietro
	- Mettere in pausa o riprendere la riproduzione
	- Interrompere la riproduzione.
	- Selezionare una modalità di riproduzione: riprodurre solamente il file corrente/ripetere tutti/ripetere un solo file
- 5 Selezionare una funzione di comando e premere **OK** per attivare il comando.

### **Riproduzione delle immagini**

#### **Formati di file supportati**

Vengono supportati i formati di file seguenti: BMP, PNG, JPEG

1 Ripetere i passaggi da 1 a 4 in 'Riproduzione dei film', dopodiché verrà visualizzata la schermata del lettore multimediale.

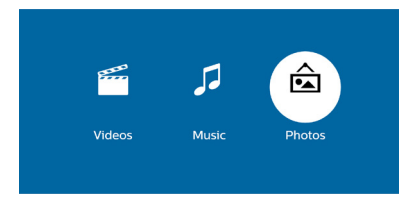

- *• Music* (Musica): consente di accedere e riprodurre solamente file audio.
- *• Video*: consente di accedere e riprodurre solamente file video.
- *• Photo* (Foto): consente di accedere e riprodurre solamente file immagine.
- 2 Selezionare *Photo* (Foto) per attivare il lettore multimediale immagini e accedere ai file di immagini.
	- Se viene selezionato il lettore multimediale immagine, potranno essere visualizzati solamente i file immagine che possono essere riprodotti.
- 3 Selezionare un file immagine e premere **OK** per riprodurlo.
- 4 Quando viene visualizzata un'immagine, premere **OK**. Le icone di controllo della riproduzione vengono visualizzate nella parte inferiore dello schermo di proiezione. È possibile accedere alle funzioni di riproduzione seguenti.
	- Ruotare un'immagine in senso orario o antiorario
	- Avviare una presentazione
	- Ripristinare le foto allo stato originale
	- Accedere alle informazioni del file corrente.
- 5 Selezionare una funzione di comando e premere **OK** per attivare il comando.

# **9 Modifica delle impostazioni**

Questa sezione consente di modificare le impostazioni del proiettore.

### **Impostazioni immagine**

- 1 Premere  $\spadesuit$ .
- 2 Selezionare *Settings* (Impostazioni), e premere **OK**.
- 3 Selezionare *Picture Settings* (Impostazioni immagine), quindi premere **OK**.
- 4 Selezionare un'opzione immagine e poi  $p$ remere  $\blacktriangleleft$  per modificarla:
	- *• Brightness* (Luminosità): Consente di impostare la luminosità del colore.
	- *• Contrast* (Contrasto): Consente di impostare il contrasto del colore.
	- *• Saturation* (Saturazione): Consente di impostare la saturazione del colore.
	- *• Sharpness* (Nitidezza): Consente di impostare la nitidezza dell'immagine.

### **Impostazioni WiFi**

- 1 Premere  $\spadesuit$ .
- 2 Selezionare *Settings* (Impostazioni), e premere **OK**.
- 3 Selezionare *WiFi Settings* (Impostazioni WiFi), quindi premere **OK**.
- 4 Tramite le impostazioni WiFi è possibile effettuare le modifiche seguenti:
	- Attivare o disattivare la WiFi sul proiettore.
	- Collegare il proiettore su Internet. Utilizzare la tastiera virtuale di pop-up per inserire lettere e cifre.
	- Modificare la password della rete WiFi creata dal proiettore. Utilizzare la tastiera virtuale di pop-up per inserire lettere e cifre.
	- Modificare il nome del proiettore mostrato nella rete WiFi. Utilizzare la tastiera virtuale di pop-up per inserire lettere e cifre.

### **Impostazioni Bluetooth**

- 1 Premere  $\spadesuit$ .
- 2 Selezionare *Settings* (Impostazioni), e premere **OK**.
- 3 Selezionare *Bluetooth Settings* (Impostazioni Bluetooth), quindi premere **OK**.
- 4 Tramite le impostazioni Bluetooth è possibile effettuare le modifiche seguenti:
	- Attivare o disattivare il Bluetooth sul proiettore.
	- Abilitare la ricerca Bluetooth e la connessione di un altoparlante Bluetooth per la trasmissione della musica.

#### **Nota**

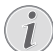

Il proiettore non può connettersi a uno smartphone o un tablet per la trasmissione della musica tramite Bluetooth.

### **Impostazioni della lingua**

- 1 Premere A.
- 2 Selezionare *Settings* (Impostazioni), e premere **OK**.
- 3 Selezionare *Language* (Lingua), e poi premere  $\blacklozenge$  per selezionare la lingua desiderata per il menu su schermo.

### **Impostazioni avanzate**

- 1 Premere  $\spadesuit$ .
- 2 Selezionare *Settings* (Impostazioni), e premere **OK**.
- 3 Selezionare *Advanced Settings* (Impostazioni avanzate), quindi premere **OK**.
- 4 Tramite le impostazioni avanzate, è possibile effettuare le modifiche seguenti:
	- Correzione trapezoidale verticale: È possibile correggere manualmente le immagini trapezoidali o le immagini distorte in senso verticale. Premere  $\blacktriangleleft\blacktriangleright$ per regolare la forma dell'immagine.
	- Modifica del metodo di aggiornamento del firmware: online o USB.
	- Controllo delle informazioni del proiettore quali nome modello, marca e versione firmware.

### **Ripristino delle impostazioni di fabbrica**

- 1 Premere  $\bigtriangleup$ .
- 2 Selezionare *Settings* (Impostazioni), e premere **OK**.
- 3 Selezionare *Reset All* (Ripristinare tutto), e premere **OK.**
- 4 Seguire le istruzioni su schermo per avviare o annullare il ripristino.

# **10Manutenzione**

### **Pulizia**

### **PERICOLO!**

### **Istruzioni per la pulizia!**

Utilizzare un panno morbido, non sfilacciato. Non utilizzare detergenti liquidi o facilmente infiammabili, quali spray, abrasivi, lucidanti, alcool. Non lasciare che l'umidità raggiunga l'interno del proiettore. Non spruzzare il proiettore con alcun liquido per la pulizia.

Pulire sulle superfici delicatamente. Prestare attenzione a non graffiare le superfici.

### **Pulizia dell'obiettivo**

Per la pulizia dell'obiettivo del proiettore utilizzare un pennello morbido o dell'apposita carta.

### **PERICOLO!**

#### **Non utilizzare detergenti liquidi!**

Non utilizzare detergenti liquidi per la pulizia dell'obiettivo, per evitare di danneggiare la pellicola di rivestimento dell'obiettivo.

### **Aggiornamento del software**

Il software più recente del proiettore è disponibile su www.philips.com/support per ottenere le migliori funzionalità e supporto dal proiettore.

Prima di aggiornare il software del proiettore, controllare la versione corrente del software:

Premere  $\bigoplus$  auindi selezionare *Settings - Advanced Settings - Firmware Version* (Impostazioni - Impostazioni avanzate - Versione firmware).

#### **ATTENZIONE!**

Non spegnere il proiettore o rimuovere la chiavetta USB durante l'aggiornamento.

### **Aggiornamento del software tramite Internet**

- 1 Collegare il proiettore su Internet. Premere  $\bigtriangleup$ , quindi selezionare *Settings -WiFi Settings - Screen Mirroring Settings - Internet* (Impostazioni - Impostazioni WiFi - Impostazioni mirror schermo - Internet).
	- Utilizzare la tastiera virtuale di popup per inserire lettere e cifre per la connessione al router wireless.
- 2 Premere **f**, quindi selezionare *Settings* -*Advanced Settings - Firmware Upgrade - Online* (Impostazioni - Impostazioni avanzate - Aggiornamento firmware - Online).
	- Se viene rilevato un supporto di aggiornamento, viene richiesto di avviare o annullare l'aggiornamento.
- 3 Seguire le istruzioni su schermo per completare l'aggiornamento.

### **Aggiornamento del software tramite USB**

- 1 Controllare l'ultima versione del software su www.philips.com/support. Cercare il proprio prodotto (numero di modello: NPX535/INT) e individuare "Software and drivers" (Software e driver).
- 2 Scaricare il software nella pennetta USB. Decomprimere il file del software scaricato e salvarlo nella directory principale della chiavetta USB.
	- Dopo la decompressione, assicurarsi che il file "ACTUPGRADE.gz" sia incluso.
- 3 Inserire la pennetta USB nel proiettore.
- 4 Premere **f**, quindi selezionare *Settings -Advanced Settings - Firmware Upgrade - USB* (Impostazioni - Impostazioni avanzate - Aggiornamento firmware - USB).
- 5 Seguire le istruzioni su schermo per completare l'aggiornamento.

### **Risoluzione dei problemi**

### **Accensione o spegnimento dell'alimentazione**

Se si verifica un problema che non può essere risolto con le istruzioni contenute nel presente manuale d'uso, seguire le istruzioni riportate di seguito.

- 1 Spegnere il proiettore premendo  $\theta$ .
- 2 Attendere almeno dieci secondi.
- 3 Accendere il proiettore premendo una volta  $\psi$ .
- 4 Se il problema persiste, contattare il nostro centro di assistenza tecnica o il proprio rivenditore.

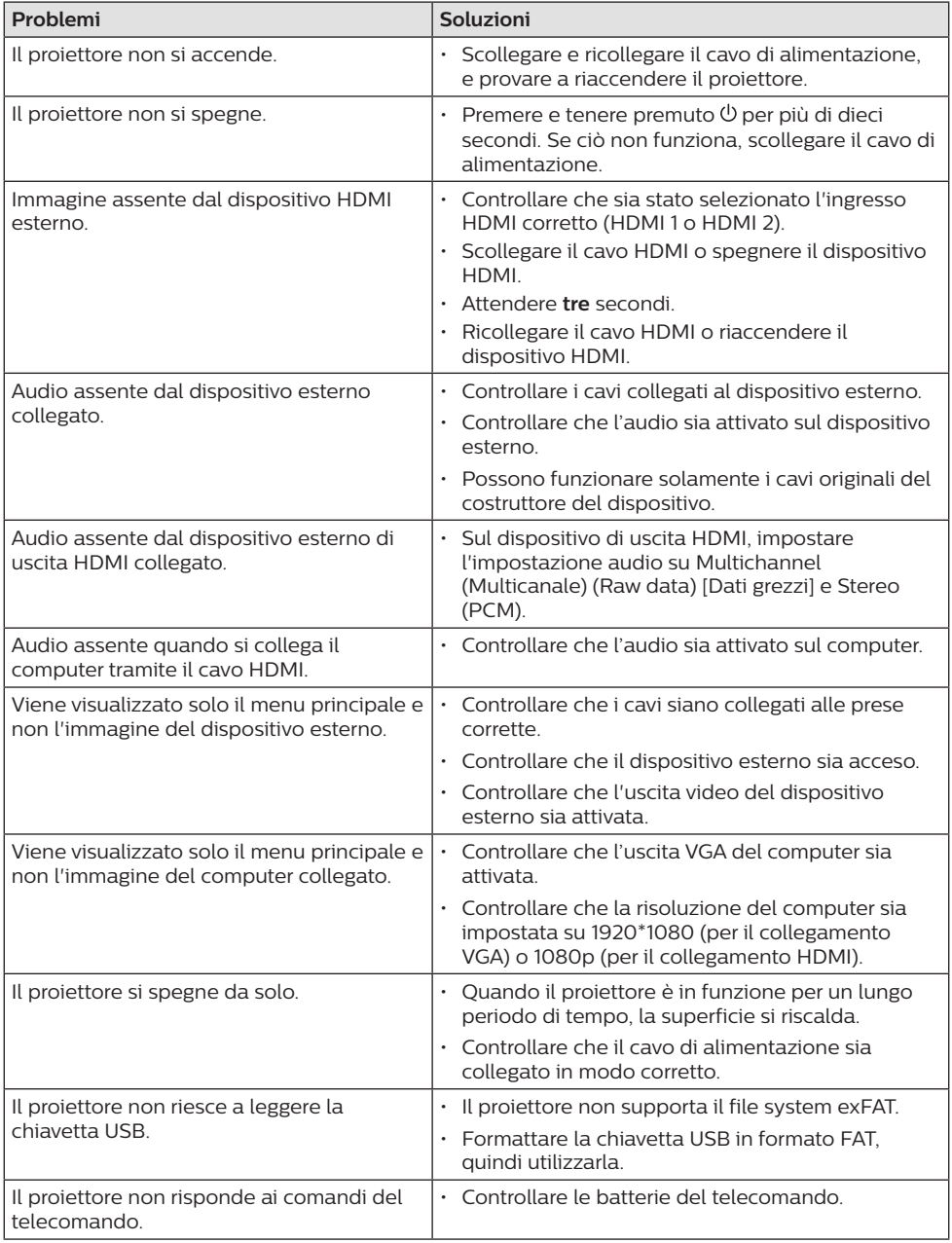

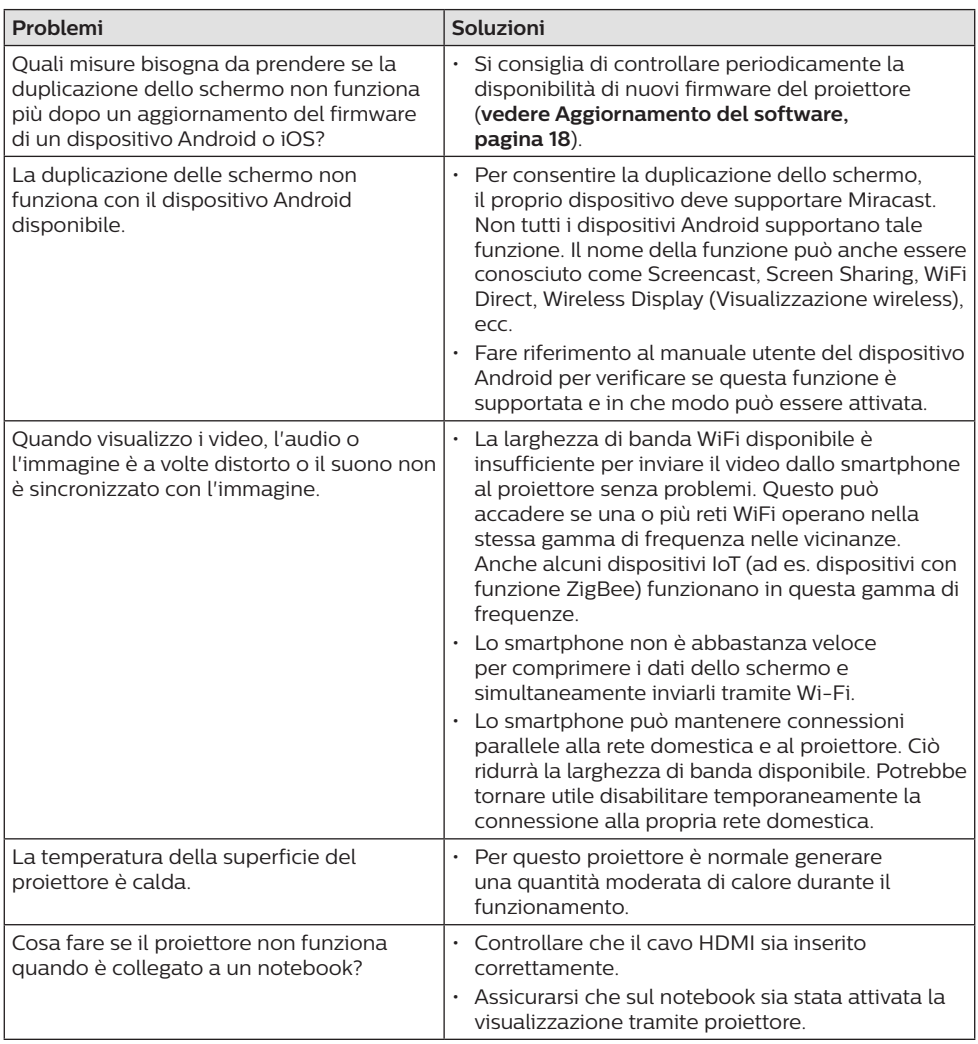

# **11 Appendice**

### **Dati tecnici**

### **Tecnologia/ottica**

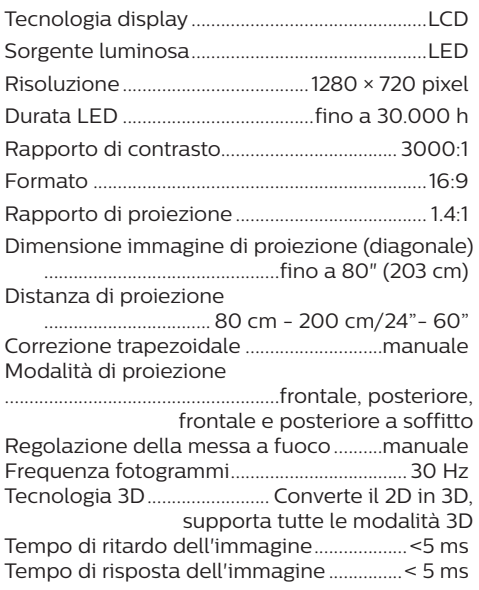

#### **Audio**

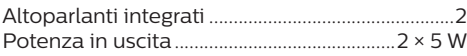

### **Collegamento**

Standard wireless...................................802.11b/g/n banda di frequenza operativa 2,4 G (13 canali) Bluetooth V4.2........................... 2400-2483,5 MHz trasmissione della musica dal proiettore all'altoparlante esterno tramite Bluetooth Connettività...................2 × HDMI, VGA, USB (2.0), Slot per scheda MicroSD, ingresso AUX (3,5 mm), uscita cuffie (3,5 mm)

#### **Sorgente di alimentazione**

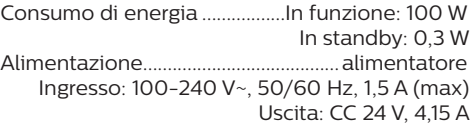

#### **Dispositivi supportati**

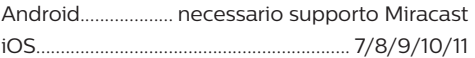

#### **Informazioni dettagliate sul prodotto**

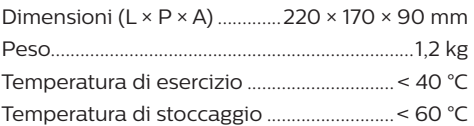

#### **Contenuto della confezione**

Proiettore NeoPix Prime One, telecomando con 2 batterie AAA, adattatore CA, cavi di alimentazione (EU, UK, US, CH), copriobiettivo, guida introduttiva

# $\epsilon$

Il marchio CE certifica che il prodotto soddisfa i principali requisiti delle direttive EMC del Parlamento Europeo e del Consiglio direttiva 2014/30/UE, direttiva LVD 2014/35/UE, EN 55032:2015, EN 55035:2017, EN 61000-3-2:2014, EN 61000-3-3:2013, EN 60065:2014+A11:2017 sulle apparecchiature informatiche, per quanto riguarda la sicurezza e la salute degli utenti e le interferenze elettromagnetiche.

La dichiarazione di conformità può essere consultata sul sito www.philips.com/projection

La salvaguardia dell'ambiente come parte di un piano di sviluppo sostenibile è una prerogativa essenziale di Screeneo Innovation SA. La tutela dell'ambiente come parte di un processo di sviluppo sostenibile è di importanza fondamentale per Screeneo Innovation SA si impegna a utilizzare sistemi che rispettano l'ambiente e ha pertanto deciso di attribuire grande valore all'ecologia dei processi in tutte le fasi di lavorazione, dalla produzione fino alla messa in funzione, all'utilizzo e allo smaltimento.

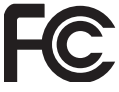

**Dichiarazione sulla Commissione Federale per le Comunicazioni (FCC):** Si avverte che qualsiasi sostituzione o modifica non espressamente approvata dalla parte responsabile per la conformità rischia di rendere non valida l'autorizzazione all'utilizzo dell'apparecchiatura da parte dell'utente.

Questo apparecchio è stato testato e trovato conforme ai limiti disposti per i dispositivi digitali di Classe B, in osservanza della parte 15 delle Norme FCC. Questi limiti sono stati definiti per fornire una protezione adeguata contro le interferenze dannose in un'installazione residenziale. Questo apparecchio usa e può irradiare energia nella gamma di frequenza radiofonica e, se non installato e utilizzato secondo le istruzioni, può causare interferenze dannose per le comunicazioni radio.

Tuttavia, non vi è alcuna garanzia che non si verifichino interferenze in una particolare installazione. Se questo apparecchio dovesse generare interferenze dannose alla ricezione radio e televisiva, che possono essere verificate eseguendo l'accensione e lo spegnimento dell'apparecchio, si raccomanda all'utente di cercare di correggere l'interferenza adottando una o più delle seguenti contromisure:

- Riorientare o riposizionare l'antenna di ricezione.
- Aumentare la distanza fra l'apparecchio e il ricevitore.
- Collegare l'apparecchio a una presa elettrica di un circuito diverso da quello cui è connesso il ricevitore.
- Consultare il rivenditore o un tecnico radio/TV esperto per ricevere assistenza.

Questo apparecchio è conforme alla Parte 15 delle normative FCC. Il funzionamento è soggetto alle due condizioni seguenti:

- 1 questo apparecchio non può provocare interferenze dannose;
- 2 questo apparecchio deve accettare qualsiasi interferenza ricevuta, comprese le interferenze che possono causare problemi di funzionamento.

**Dichiarazione FCC sull'esposizione alle radiazioni RF:** Questo trasmettitore non deve essere posizionato insieme o fatto funzionare in congiunzione con qualsiasi altra antenna o trasmettitore. Questo apparecchio è conforme ai limiti di esposizione alle radiazioni RF previsti dall'FCC per un ambiente non controllato.

Questo apparecchio deve essere installato e attivato a una distanza minima di 20 centimetri dal proprio corpo.

FCC ID: 2ASRT-NPX535

#### **Conformità normativa per il Canada**

Questo apparecchio è conforme alla norma CAN ICES-3 (B)/NMB-3(B) di Industry Canada

**Dichiarazione RSS-Gen & RSS-247:** Questo apparecchio è conforme allo/agli standard RSS di Industry Canada.

Il funzionamento è soggetto alle due condizioni seguenti:

1 questo apparecchio non può provocare interferenze dannose e

2 questo apparecchio deve accettare qualsiasi interferenza ricevuta, comprese le interferenze che possono causare problemi di funzionamento.

**Dichiarazione sull'esposizione alle radiazioni RF:** Questo apparecchio rientra nei limiti di esenzione dalle valutazioni di routine previsti dalla sezione 2.5 della RSS102 e gli utenti possono ottenere informazioni sulle esposizioni RF e la conformità per il Canada.

Questo apparecchio deve essere installato e attivato a una distanza minima di 7,8 pollici (20 centimetri) dal proprio corpo.

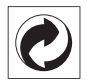

**Imballaggio:** La presenza del logo (punto verde) significa che viene versato un contributo ad un'organizzazione nazionale riconosciuta per migliorare le infrastrutture di recupero e riciclaggio degli imballaggi. Rispettare le norme locali sullo smaltimento differenziato per questo tipo di rifiuti.

**Batterie:** Se il prodotto contiene batterie, queste devono essere smaltite in un apposito punto di raccolta.

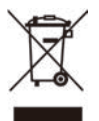

**Prodotto:** Il simbolo del bidone barrato da una croce indica che questo prodotto appartiene alla categoria delle apparecchiature elettriche ed elettroniche. A tale proposito le normative europee richiedono lo smaltimento differenziato:

- Presso i punti vendita dove ci si reca per acquistare apparecchiature analoghe.
- Presso i punti di raccolta più vicini (centri di smaltimento rifiuti, raccolta differenziata, ecc.).

In questo modo è possibile partecipare al riutilizzo e alla valorizzazione dei rifiuti di apparecchiature elettriche ed elettroniche, che possono avere un impatto sull'ambiente e sulla salute umana.

Gli imballaggi di carta e cartone possono essere smaltiti come carta riciclabile. Le pellicole di plastica possono essere destinate al riciclaggio o smaltite con i rifiuti, secondo le indicazioni del rispettivo paese.

**Marchi registrati:** I riferimenti contenuti in questo manuale di istruzioni si riferiscono a marchi registrati delle rispettive aziende. L'assenza dei simboli ® e ™ non giustifica il presupposto che le tecnologie dedicate interessate non rappresentino marchi registrati di diritto. Gli altri nomi di prodotti qui utilizzati sono solo a scopo identificativo e possono essere marchi registrati dei rispettivi proprietari. Screeneo Innovation SA declina ogni diritto su tali marchi.

Né Screeneo Innovation SA né le sue filiali saranno responsabili nei confronti dell'acquirente di questo prodotto o di terzi per danni, perdite, costi o spese sostenute dall'acquirente o da terzi a seguito di incidenti, uso improprio o abuso di questo prodotto o modifiche, riparazioni o alterazioni non autorizzate di quest'ultimo, o alla mancata osservanza rigorosa delle istruzioni di utilizzo e manutenzione di Screeneo Innovation SA.

X-GEM SAS esclude qualsiasi risarcimento per danni o problemi derivanti dall'utilizzo di qualunque opzione o materiale di consumo che non siano designati come prodotti originali di Screeneo Innovation SA / PHILIPS o prodotti approvati da Screeneo Innovation SA / PHILIPS.

Screeneo Innovation SA esclude qualsiasi risarcimento per danni derivanti da interferenze elettromagnetiche connesse all'uso di cavi non originali e non contrassegnati come prodotti Screeneo Innovation SA / PHILIPS.

Tutti i diritti riservati. Senza il consenso scritto di Screeneo Innovation SA, sono vietate la duplicazione di qualunque parte di questa pubblicazione, la memorizzazione in un archivio o in qualunque forma o altro mezzo di trasmissione, sia esso elettronico, meccanico, ottenuto per fotocopiatura, registrazione o altro. Le informazioni contenute nel presente documento sono destinate esclusivamente all'uso con questo prodotto. Screeneo Innovation SA non si assume alcuna responsabilità nel caso in cui queste informazioni vengano applicate ad altri apparecchi.

Il presente manuale d'uso è un documento che non rappresenta un contratto.

Gli errori, gli errori di stampa e le modifiche sono riservati.Copyright © 2021 Screeneo Innovation SA.

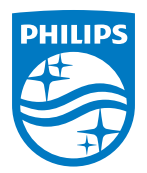

**Screeneo Innovation SA** Route de Lully 5C, 1131 Tolochenaz

Philips and the Philips Shield Emblem are registered trademarks of Koninklijke Philips N.V. used under license. Screeneo Innovation SA is the warrantor in relation to the product with which this booklet was packaged.

**NeoPix Prime One**

2021 © Screeneo Innovation SA. All rights reserved.